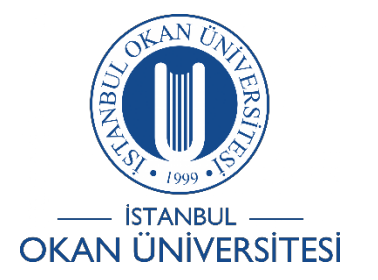

## **İSTANBUL OKAN ÜNİVERSİTESİ ÖĞRENCİLER İÇİN O'LEARN KULLANIM KILAVUZU**

## Sanal Sınıfa Nasıl Giriş Yaparım?

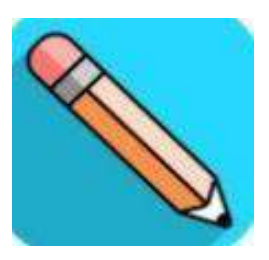

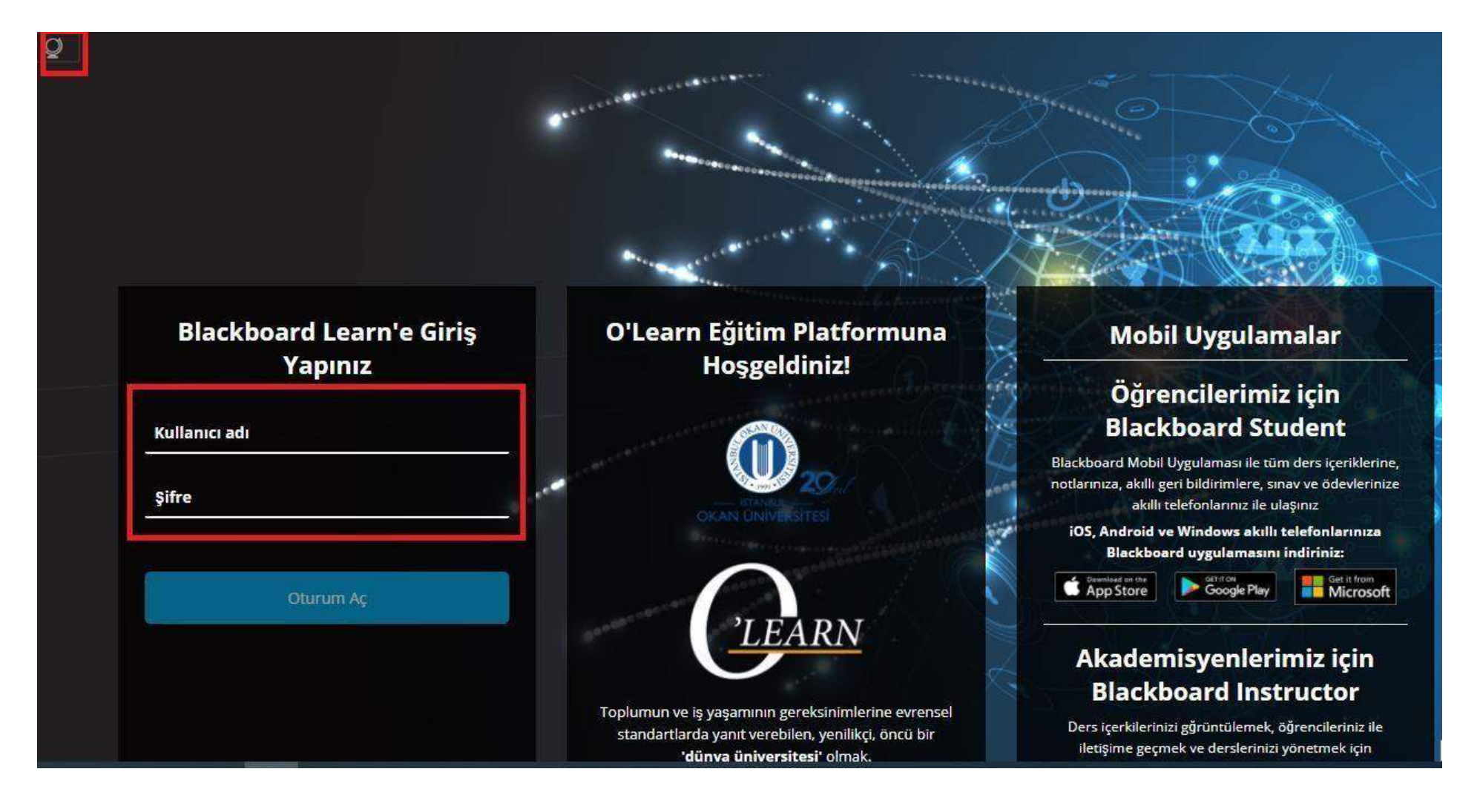

O'Learn'e <https://olearn.okan.edu.tr/> adresinden erişebilirsiniz. O'Learn'e OİS (Öğrenci İşleri Sistemi) kullanıcı adı ve şifreniz ile giriş yapınız. Dil değiştirme seçeneklerini yukarıda bulunan  $\leq$  sembolüne tıklayarak kullanabilirsiniz.

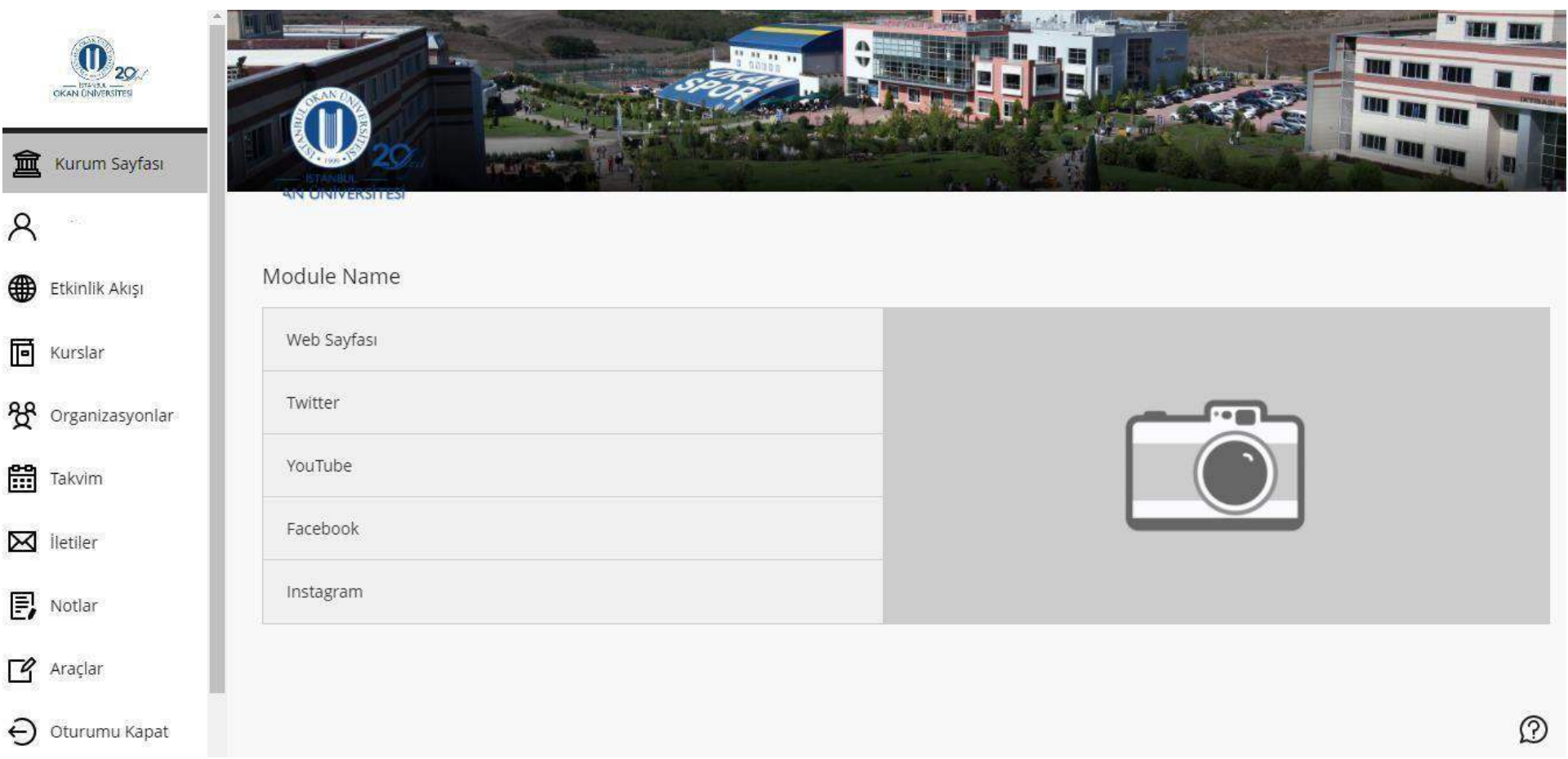

Sisteme giriş sonrası menüden kurslarınıza giriniz.

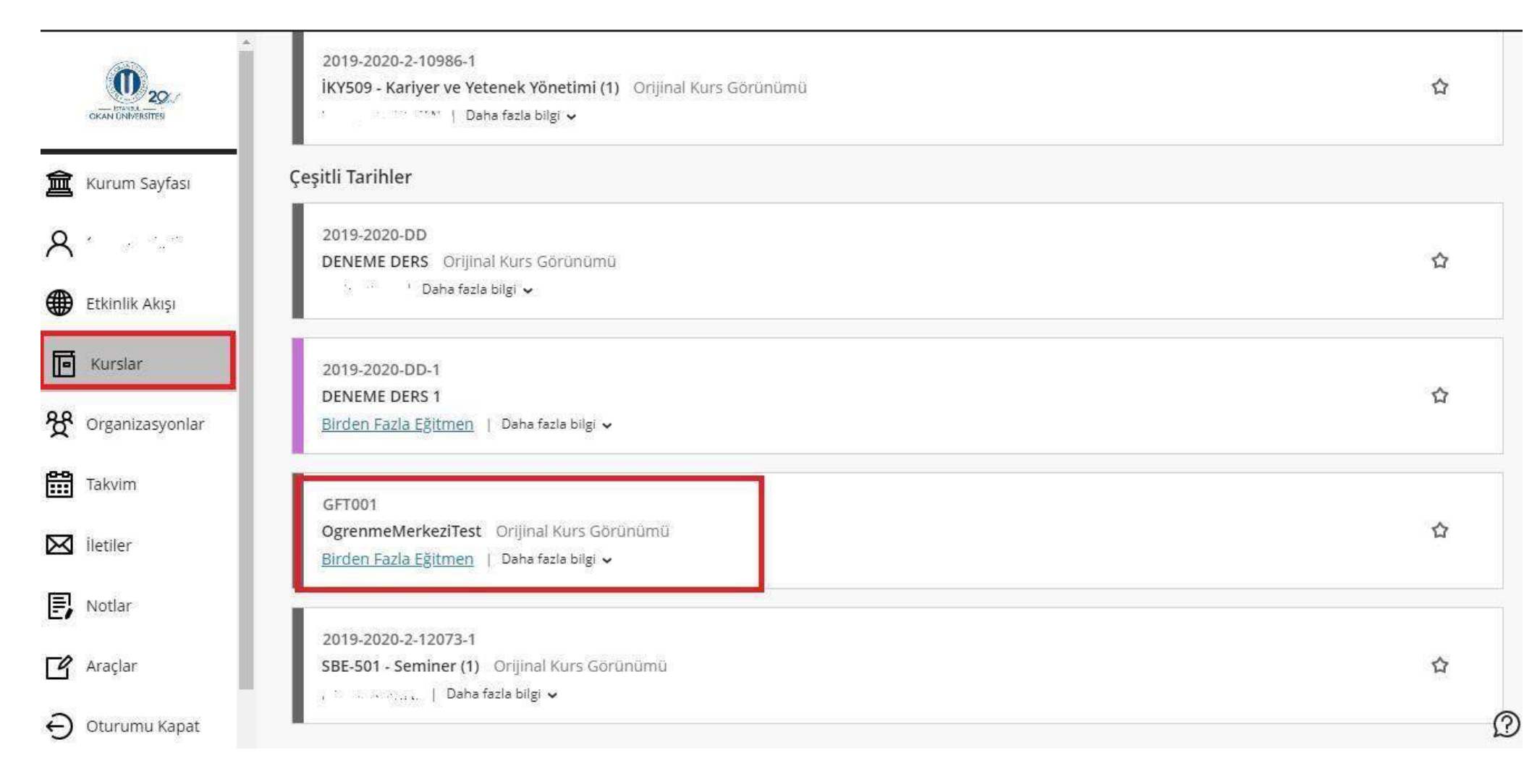

Kurslara erişim sonrası ilgili dersin üzerine tıklayınız.

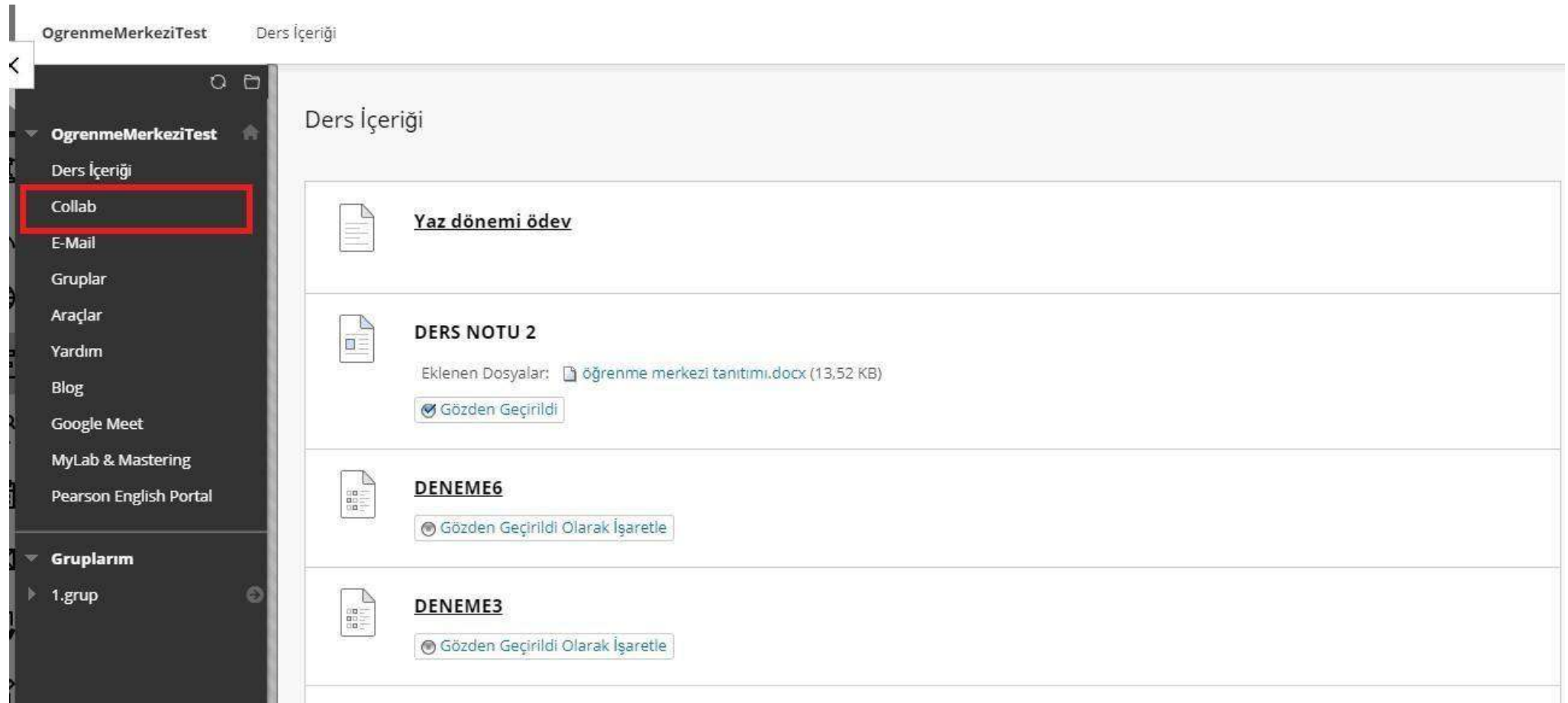

İlgili derse giriş sonrası menüde yer alan Collab'a tıklayınız.

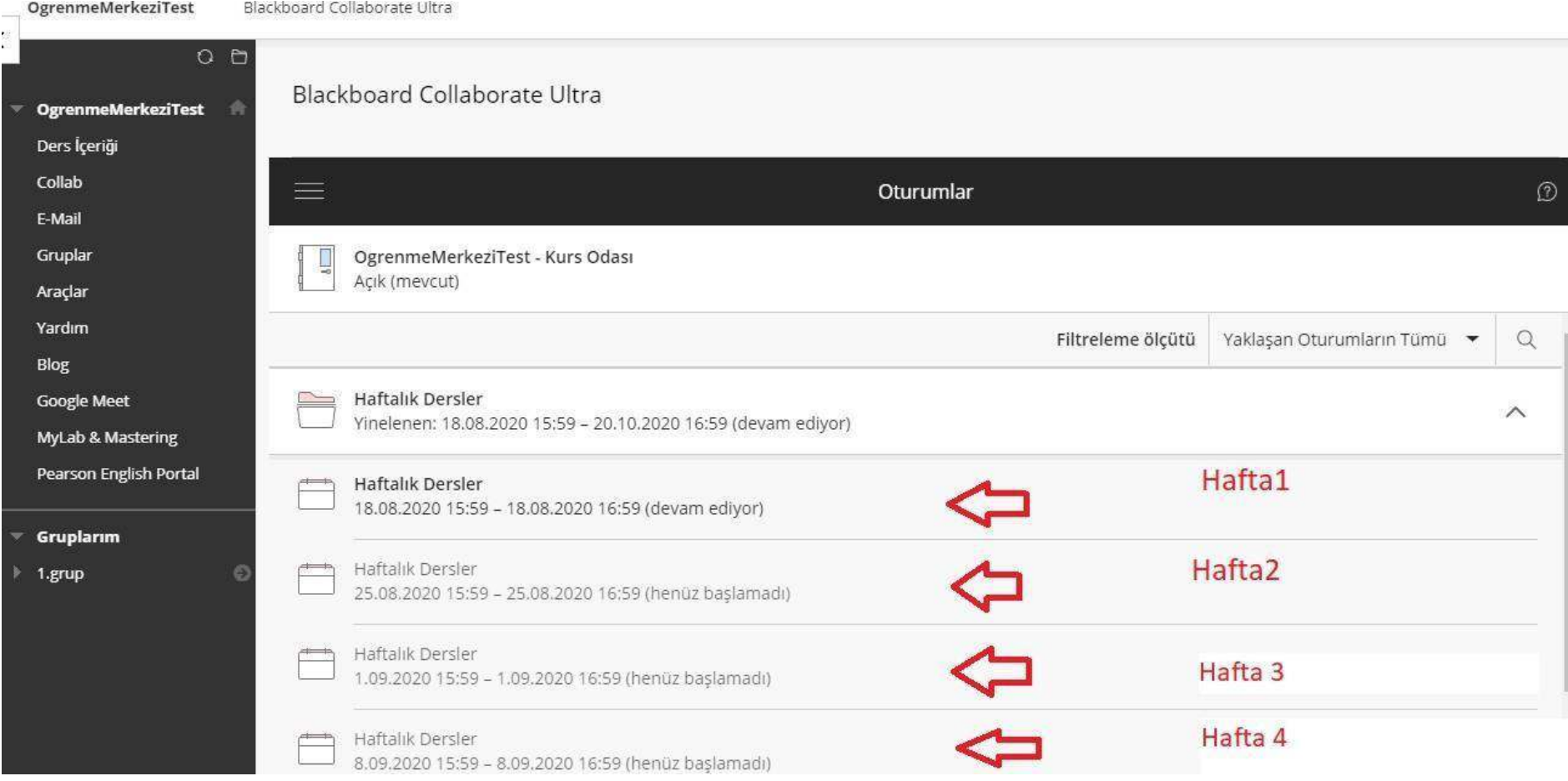

Karşınıza gelen ekrandan dersin öğretim üyesi tarafından planlanmış haftalık oturumlar karşınıza gelmektedir.

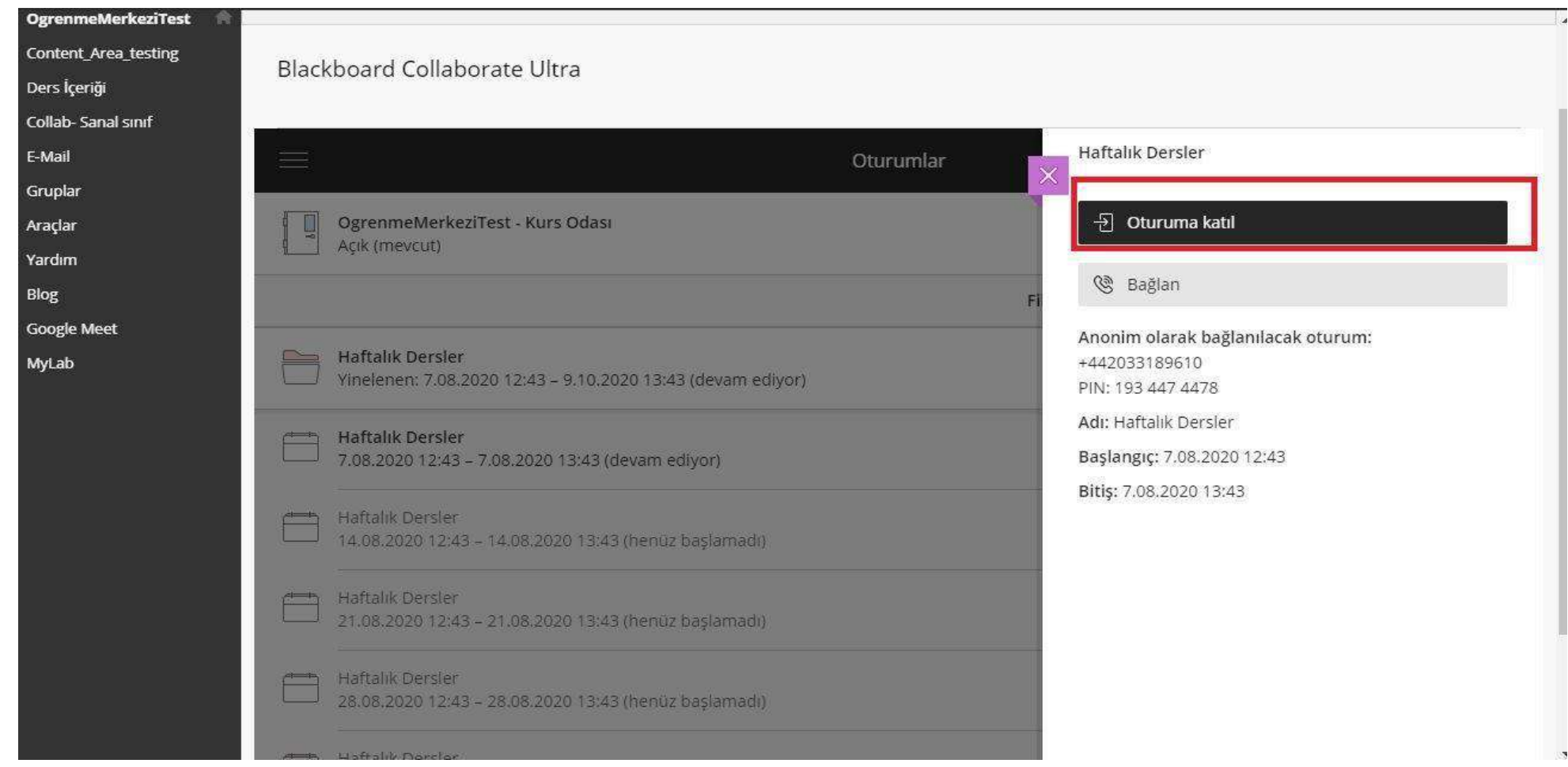

İlgili tarihli oturuma tıklayınız. Sağ üst köşeden açılan panelden 'Oturuma katıl' butonuna basınız, canlı ders içerisine giriş yapınız.

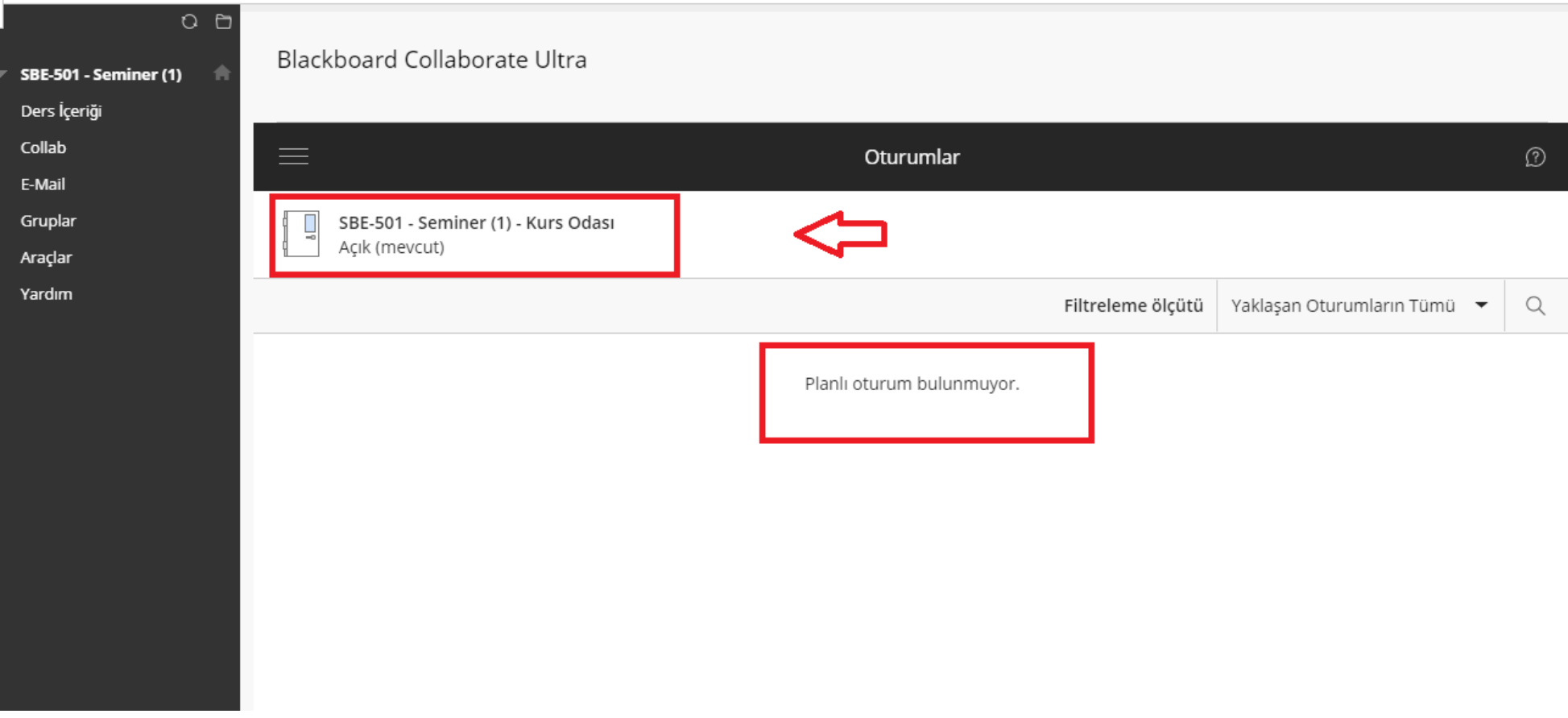

Dersin öğretim elemanı tarafından planlanmış oturum bulunmuyorsa görselde yer alan Kurs odasından sanal sınıfa giriş yapınız.

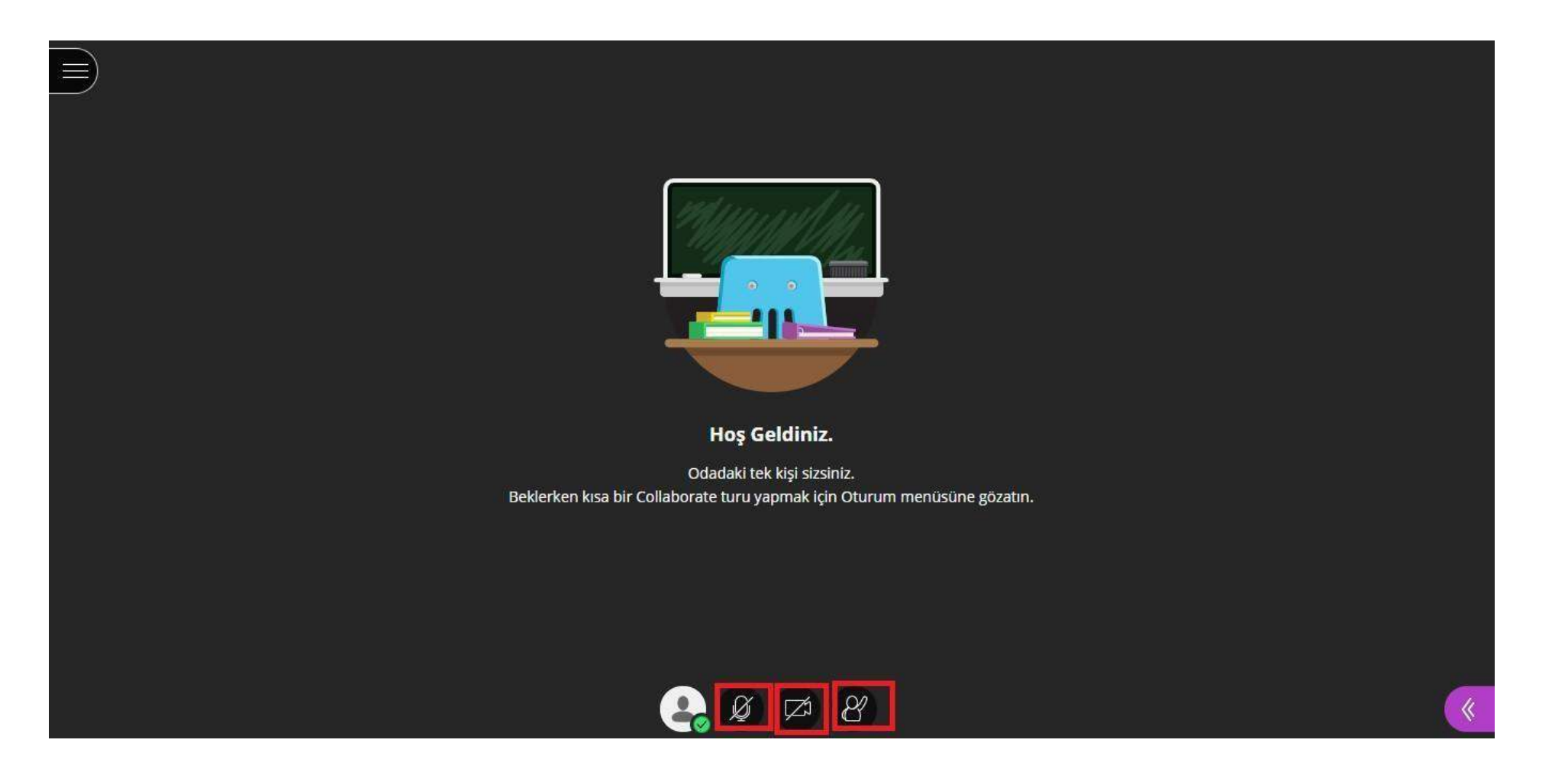

Sanal sınıfa giriş sonrası sayfanın altında yer alan mikrofon,kamera simgelerine tıklayarak ses ve görüntünüzü aktive edebilirsiniz. Söz almak isterseniz sayfanın altında yer alan el kaldıran adam simgesine

tıklayabilirsiniz.

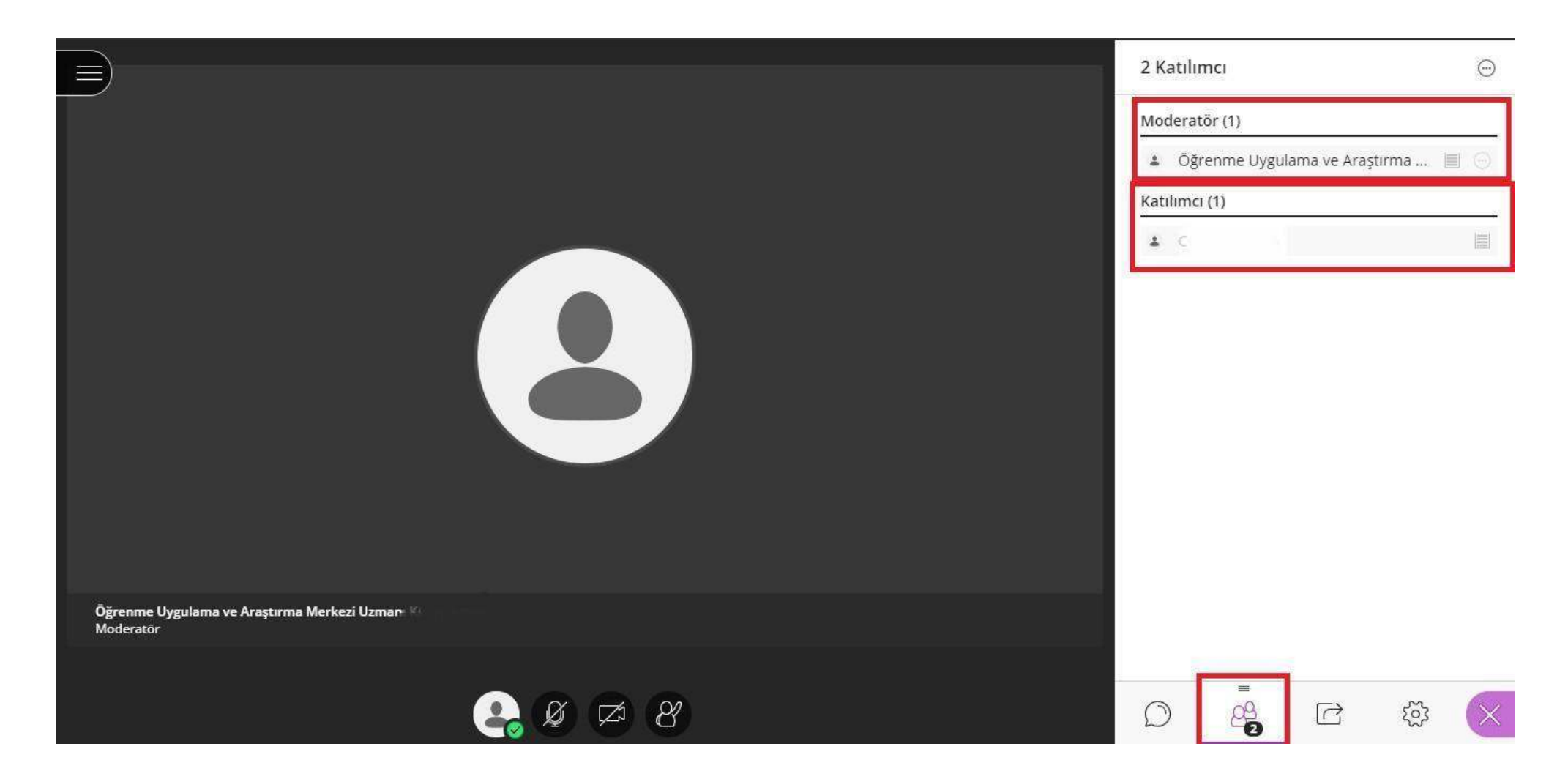

Sağ mor panele tıkladığınızda alt kısımda bulunan kişi listesine erişebilirsiniz.

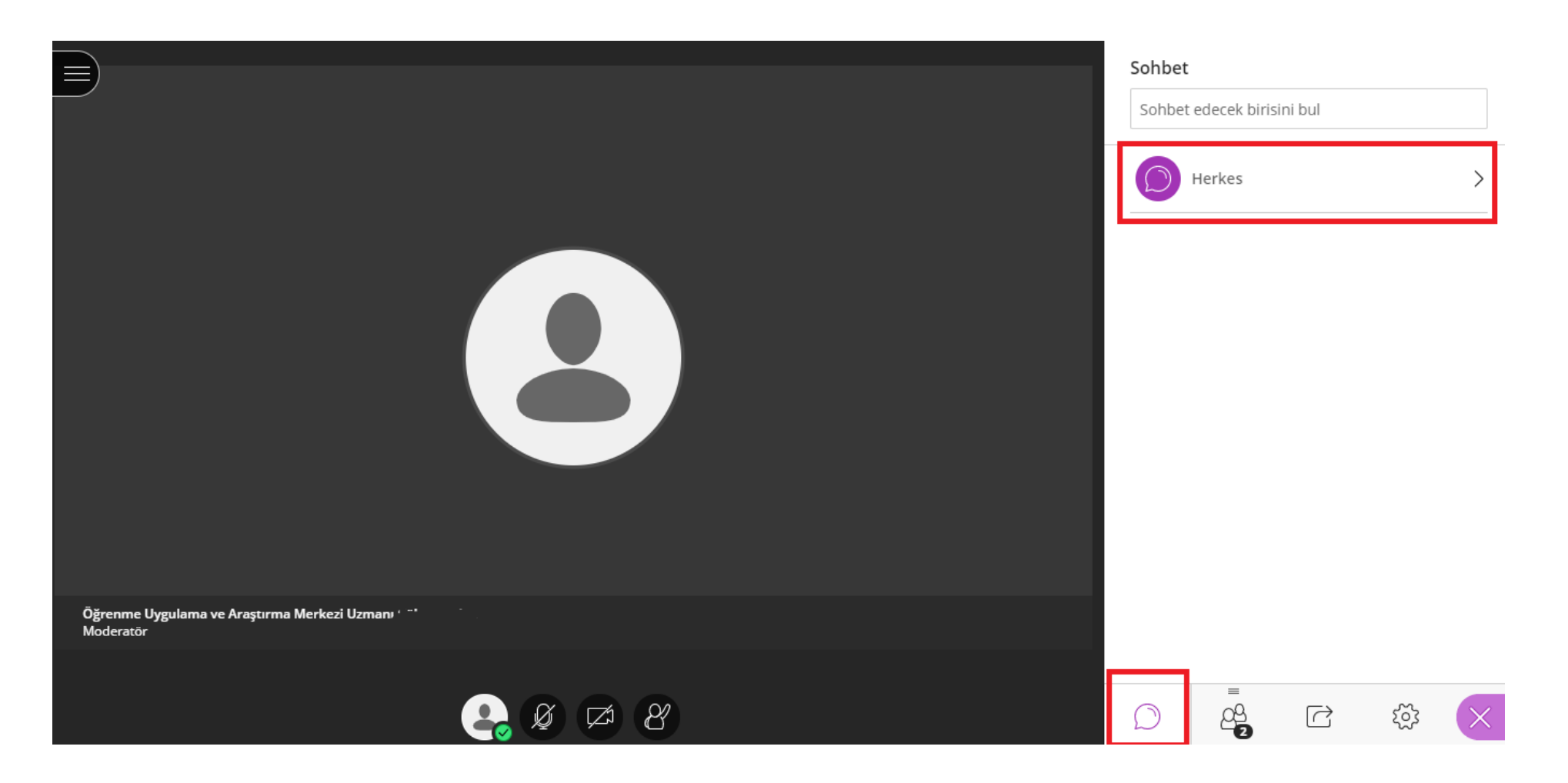

Sağ mor panele tıkladığınızda sohbet alanına erişebilir, varsa iletinizi yazabilirsiniz.

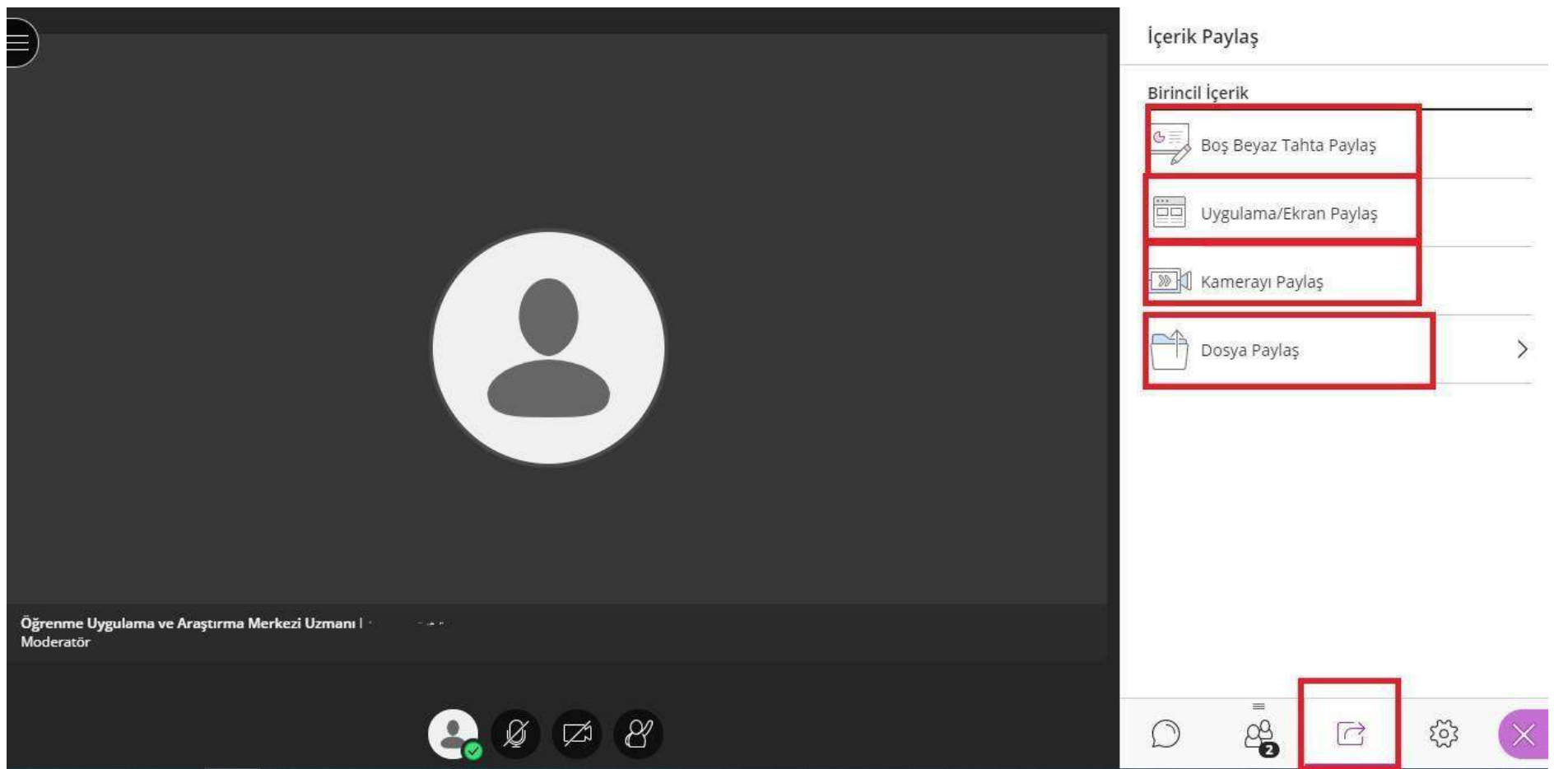

Moderatör tarafından sunum sahibi yapıldıysanız, Dosya paylaşımı,Beyaz tahta, uygulama ekranı ve kamera paylaşımı yapabilirsiniz.

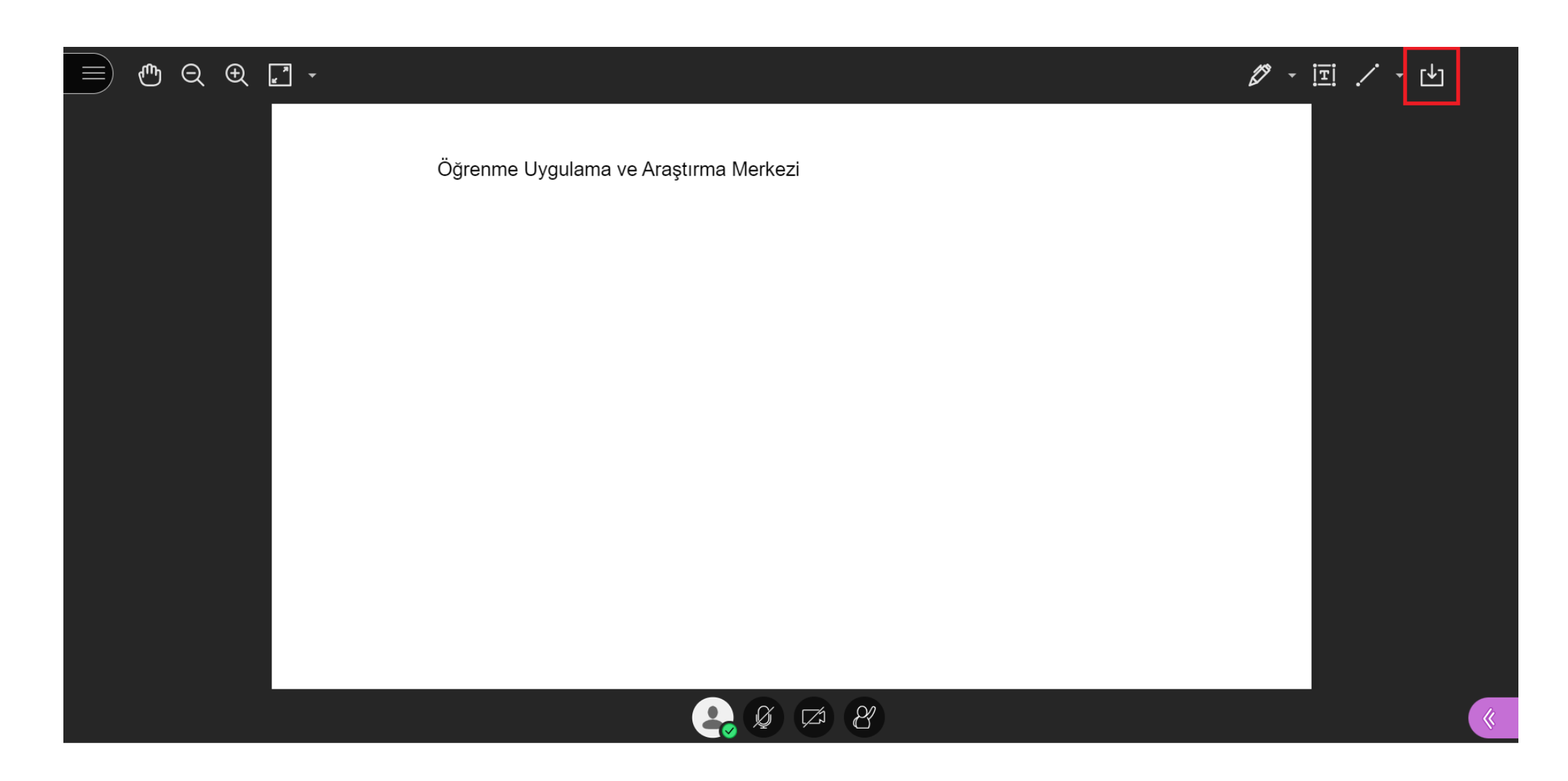

Beyaz tahtada yapılan çalışmaları indirebilirsiniz.

## $\begin{picture}(20,20) \put(0,0){\dashbox{0.5}(5,0){ }} \thicklines \put(0,0){\dashbox{0.5}(5,0){ }} \thicklines \put(0,0){\dashbox{0.5}(5,0){ }} \thicklines \put(0,0){\dashbox{0.5}(5,0){ }} \thicklines \put(0,0){\dashbox{0.5}(5,0){ }} \thicklines \put(0,0){\dashbox{0.5}(5,0){ }} \thicklines \put(0,0){\dashbox{0.5}(5,0){ }} \thicklines \put(0,0){\dashbox{0.5}(5,0){ }} \thicklines \put(0,0){\dashbox{0.5}(5,$

 $\mathscr{D} \sim \mathbb{E} \mathscr{S}$ "<mark>凹</mark>

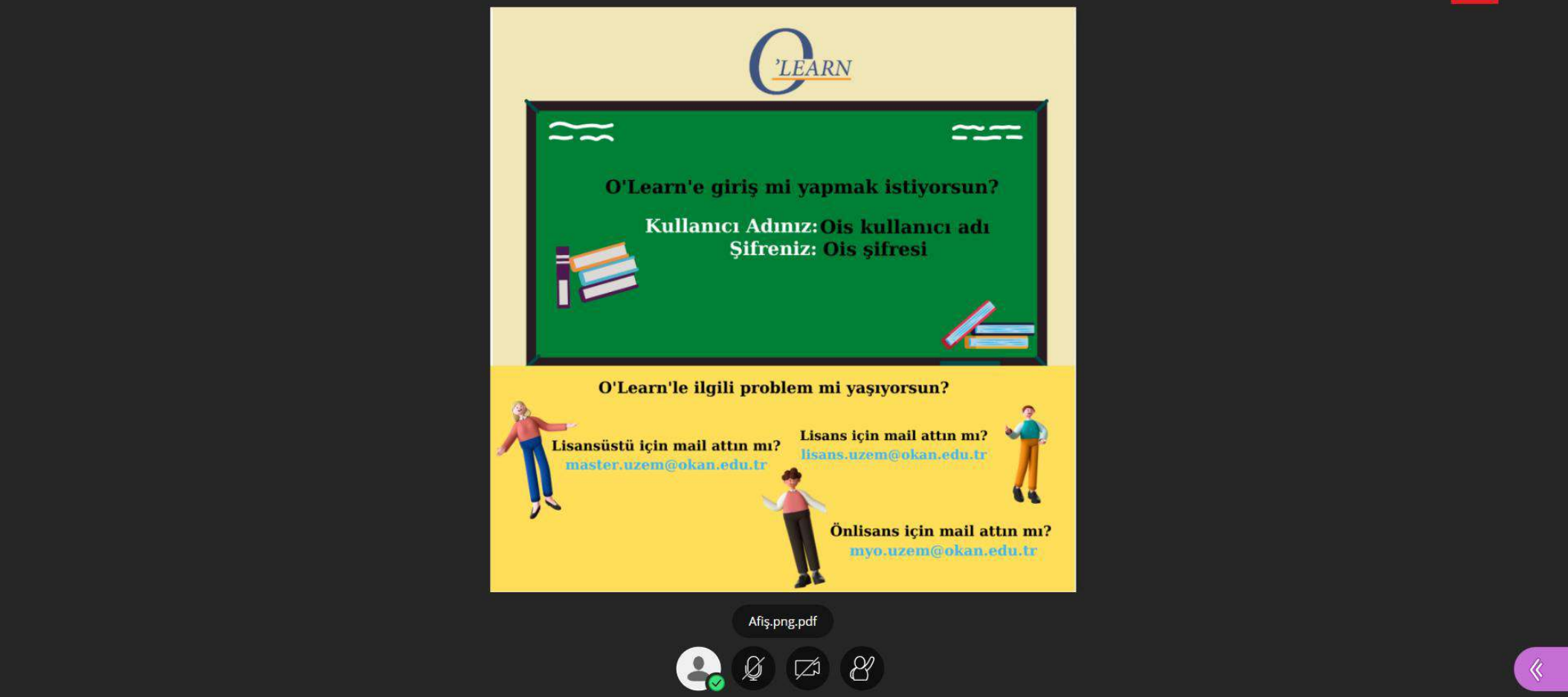

Ders içerisinde paylaşılan dosyaları indirebilirsiniz.

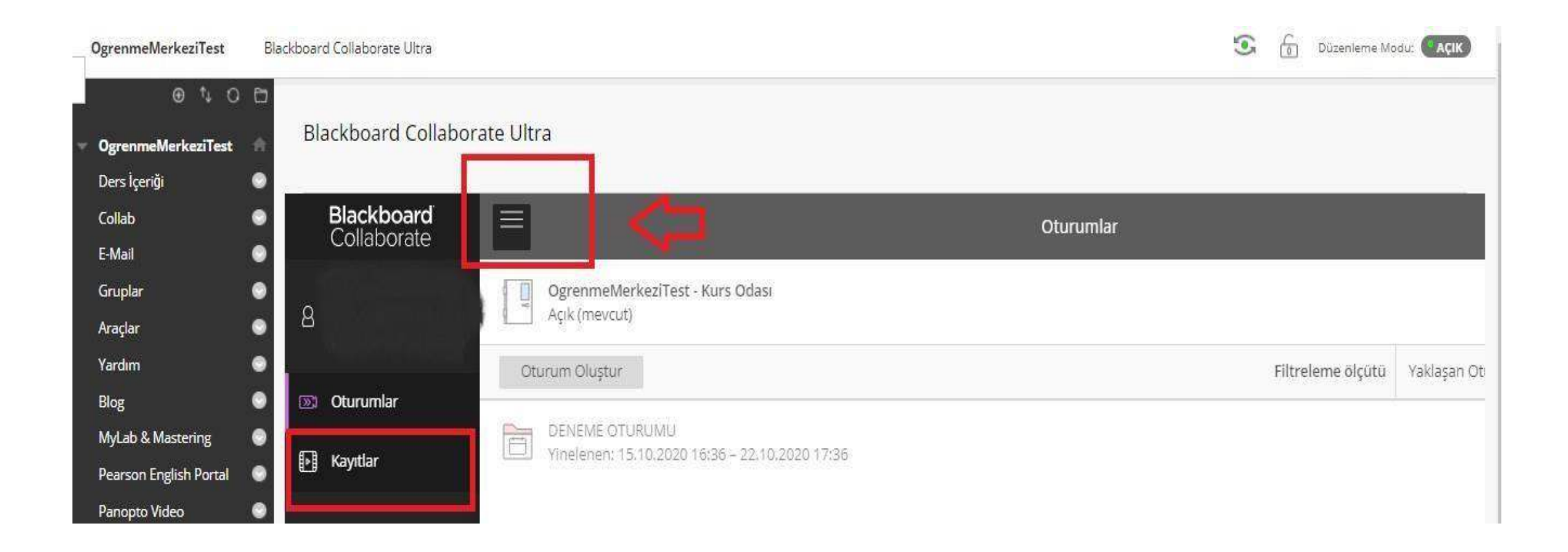

Gerçekleşmiş olan dersin kaydına yine collab alanında yer alan sol üst köşedeki üç çizgiye (≡) tıklayıp, ardından kayıtlar dediğiniz taktirde erişebilirsiniz.

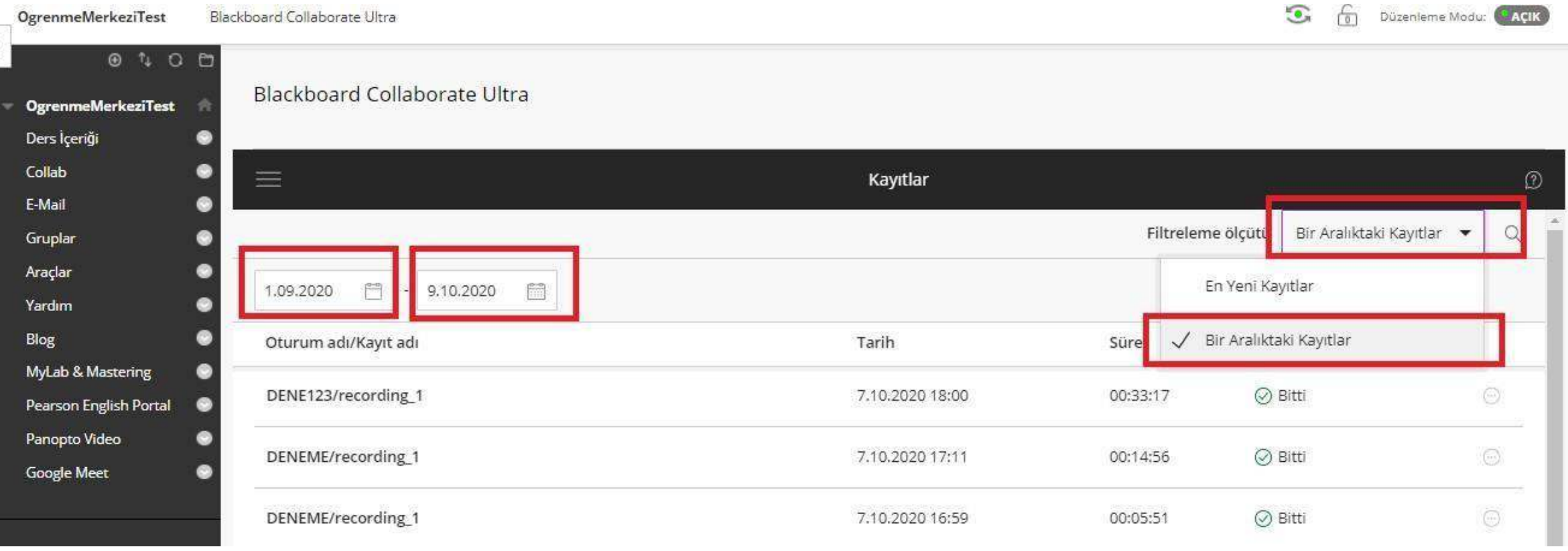

Gerçekleşmiş olan kayıtları eksik olarak gördüğünüzde sağ üst köşede yer alan 'Bir Aralıktaki Kayıtlar' diyerek ve dönem başlangıç tarihini seçerek arattırma yapabilirsiniz. Dönem başından şimdiyekadar yapılmış olan ders kayıtlarına bu alandan ulaşabilirsiniz.

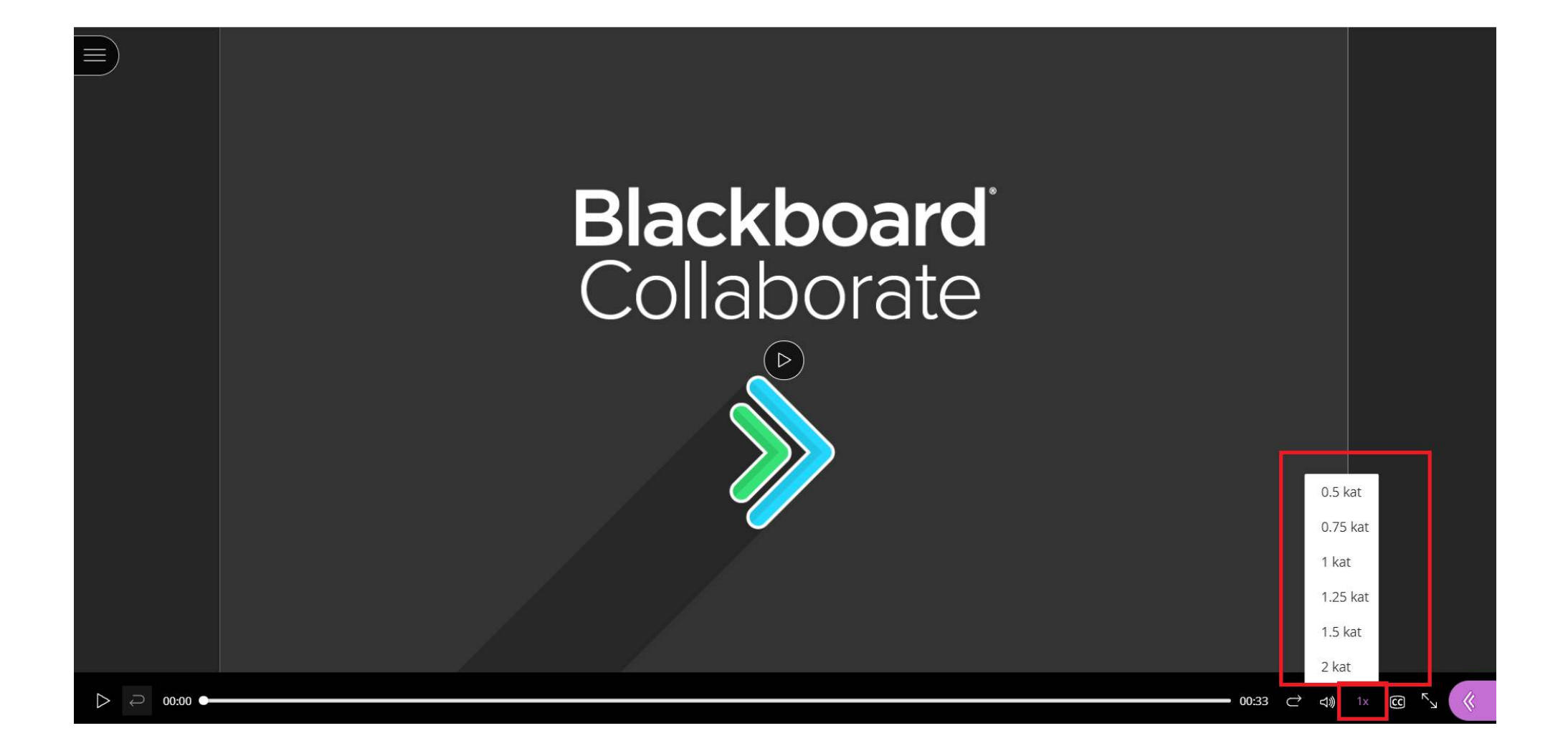

Arşivlenmiş ders kaydını sağ alt köşede bulunan bir dizi hız seçeneği ile istenilen hız seviyesinde izleyebilirsiniz.